## pressreader

## Instructions for PressReader

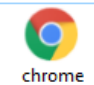

- 1. **Open** the internet eg. Chrome
- 2. **Type** in the website address: <https://www.pressreader.com/>
- 3. **Go** to the top right hand corner and click on "**Sign In**"

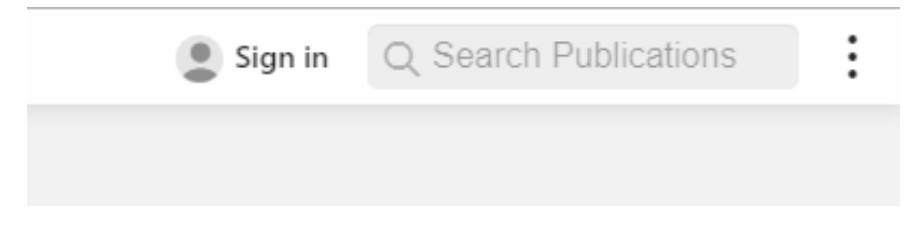

4. Choose the button "**Library or Group**"

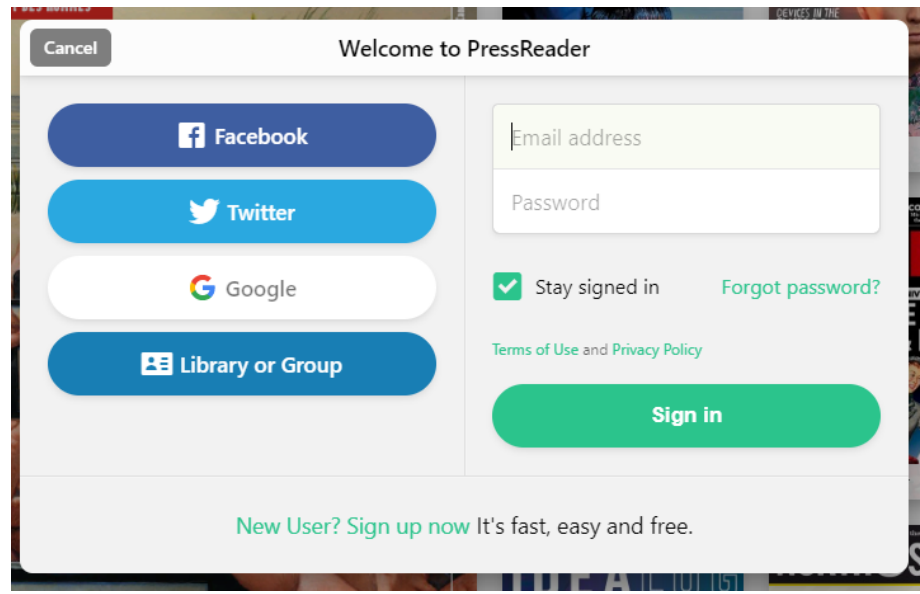

5. To choose your library

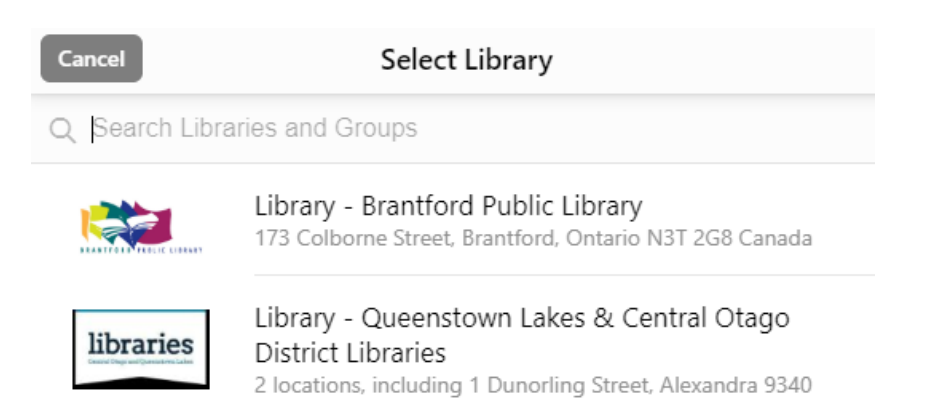

## 6. Start typing the word "**Western**"

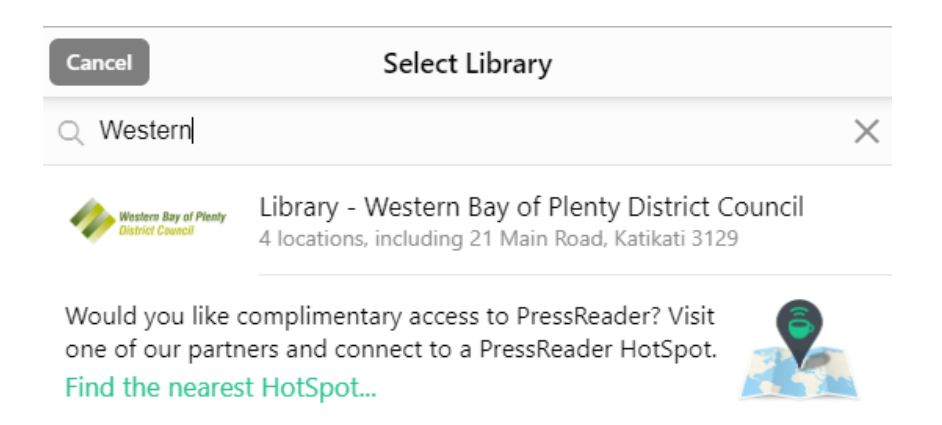

7. **Double Click** on the "Library – Western Bay of Plenty District Council"

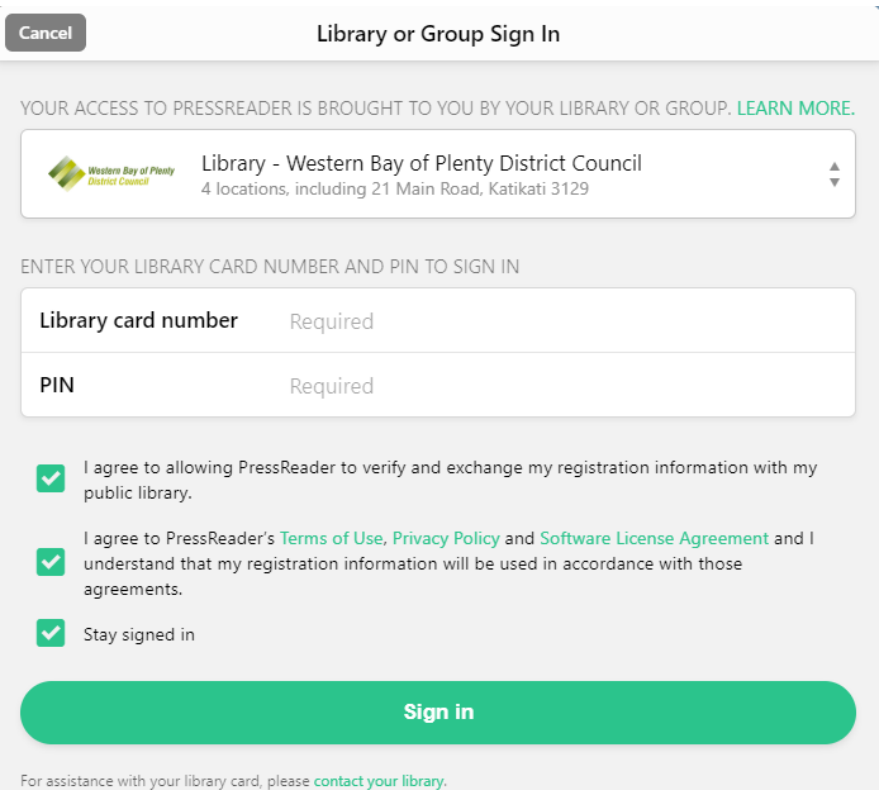

8. Enter in your "**Library card number**", this is a mix of letters and numbers,

## e.g. XB123456

9. With your "**personal pin number**" that you have already setup with the

library staff's help e.g. 1234